# **CANVIA Overview & Glossary**

## Table of Contents

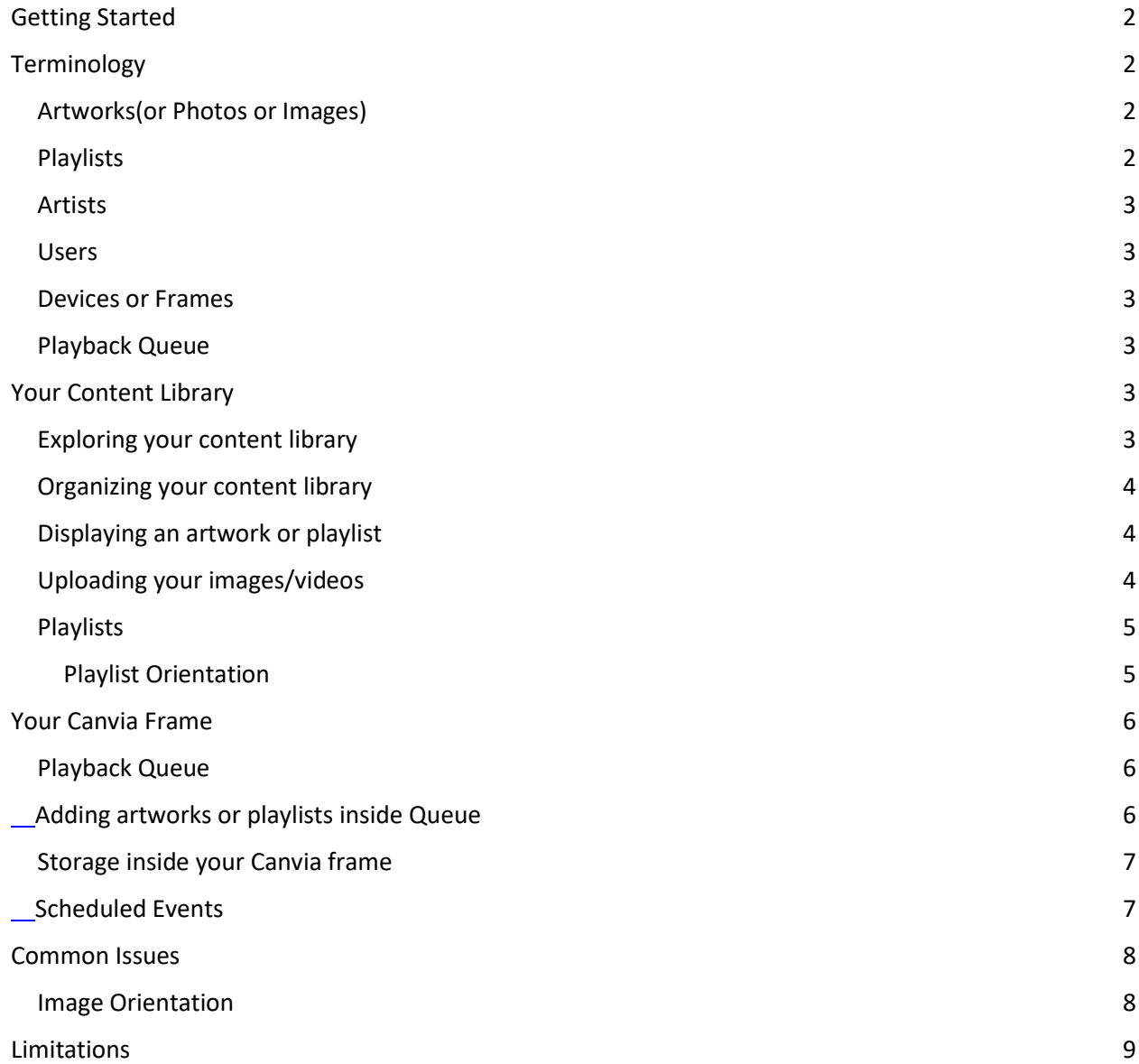

## <span id="page-1-0"></span>Getting Started

- The web application for controlling your Canvia Frames is hosted at [my.canvia.art.](https://my.canvia.art/)
- Canvia App for iPhone is available in the app store [here.](https://apps.apple.com/us/app/canvia/id1453506906)
- **•** Canvia App for Android Phones is available in the play store [here.](https://play.google.com/store/apps/details?id=com.canvia.palacio&hl=en&gl=US)
- Detailed instructions for setting up your Canvia Frame for display of artworks ar[e here.](https://www.canvia.art/setup-web)
- A desktop app to control your Canvia Frames from your Macbooks or Windows laptops can be downloaded fro[m here.](https://www.canvia.art/desktop-setup-app)

## <span id="page-1-1"></span>**Terminology**

#### <span id="page-1-2"></span>Artworks(or Photos or Images)

A work of art, artwork, art piece, piece of art or art object is an aesthetic physical item or artistic creation. Canvia maintains digital renditions of these artworks in its repository. The digital renditions may be in the form of images or videos.

There are two types of artworks

- Canvia artworks are prepared by the Canvia curation team and made available on the platform for all customers. Some of these artworks are free for all and some are available under various premium subscriptions.
- Personal artworks (or photos or images) are uploaded by users and they are accessible only to the user who owns them.

Personal artworks are also called my artworks in the sequel. Users may just upload their personal images as personal artworks. They don't need to provide detailed metadata information. Artworks are categorized by Canvia curation team under following headings:

- Subject : Landscape, Figurative, Architecture, etc.
- Era: Ancient, 15th Century, etc.
- Medium: Watercolors, Photography, Textiles, etc.
- Movement: Classical, Romanticism, Surrealism, etc.
- Color: Red, Green, Blue, etc.

#### <span id="page-1-3"></span>**Playlists**

Playlists are collections of artworks(or Photos or Images). One can arrange a set of artworks into a playlist so that users can play them in a sequence on a Canvia device.

There are two main types of playlists.

- Canvia playlists are prepared by the Canvia curation team and available to all Canvia customers.
- Personal playlists are prepared by users and are available to themselves.

Personal playlists are also called my playlists in the sequel. Users have an option to share their personal playlists with other users.

#### <span id="page-2-0"></span>Artists

An artist is a person who created a particular artwork. We maintain a database of artists associated with the artworks in Canvia repository.

#### <span id="page-2-1"></span>Users

A user is a person holding a Canvia device. A user's data includes

- Profile information [name, email, password etc.]
- One or more Canvia devices she owns
- Favorite artworks
- Favorite playlists
- Favorite artists
- Personal artworks
- Personal playlists
- Preferences [subject, color, era, medium, movement]

User preferences are helpful in making recommendations to users about artworks matching their taste.

#### <span id="page-2-2"></span>Devices or Frames

- A user can own one or more Canvia devices (a.k.a. frames).
- The devices must be registered with our system before they can be used for artwork display.
- Devices can be registered through our mobile apps or through Canvia Desktop application.
- A user can send playlists or artworks to be played on a Canvia device.
- A user can give play/pause/next/previous navigation commands to a Canvia device.
- A user can define scheduled events for playback of artworks or playlists at specific times on a periodic basis (daily, weekly, monthly, etc.)
- A user can change different device settings (orientation, text overlay, etc.)

#### <span id="page-2-3"></span>Playback Queue

Each Canvia device/frame has a playback queue associated with it. When you play any artwork or playlist, it goes to the playback queue for the device. The played artworks and playlists are organized in a sequential manner in the playback queue and keep playing one after another.

### <span id="page-2-4"></span>Your Content Library

Content refers to artworks, playlists, artists and channels in your content library. Your content library consists of content published by us as well as personal content uploaded by you.

There are following key functions associated with your content library:

- Explore the content library to see what is available
- Organize your content library
- Display artworks and playlists from the library on your Canvia Frame(s)

#### <span id="page-2-5"></span>Exploring your content library

You can use the Canvia web app [my.canvia.art](https://my.canvia.art/) or the [desktop app](https://www.canvia.art/desktop-setup-app) to explore the content library.

We provide following ways of exploring your content library

- You can search for specific artwork you're looking for by using keywords in the search bar.
- You can use various classification tags available to drill down to specific content of your taste.
	- Artworks are classified in terms of subject, movement, medium, color and era.
	- Playlists are classified in terms of color, subject and orientation.
	- Artists are classified in terms of movement, subject, era and nationality.

#### <span id="page-3-0"></span>Organizing your content library

Playlists and artworks are organized in the following ways:

- All playlists/artworks : These are artworks and playlists published by Canvia team and available to all users.
- Featured playlists/artworks: From time to time, we feature specific playlists and artworks from our collection. These are our recommended content and a good way to learn about new content from our collection.
- Favorite playlists/artworks: From our collection of all playlists and artworks, you can choose some of them as your favorites. There is no limit on the number of favorite playlists/artworks you can have.
- Personal artworks/images/videos: You can upload your own photos/images or videos to our cloud storage and play them on your Canvia devices.
- Personal playlists: You can create your own playlists consisting of our published artworks as well as your personal images/videos.

#### <span id="page-3-1"></span>Displaying an artwork or playlist

With each playlist or artwork, you will see a play button. Click on it to play the artwork or playlist on your Canvia Frame.

#### <span id="page-3-2"></span>Uploading your images/videos

There are two ways to upload your personal images/videos

- 1. You can upload to our cloud storage as personal artworks. Once uploaded, they can be played on any of the Canvia frames you own. You can do this through our desktop app or web controller.
- 2. You can upload a photo from your phone directly to your Canvia frame. In this case, the photo doesn't go to our cloud storage and is played immediately on the frame. This feature is available from our mobile apps and desktop app.

Notes

● Cloud storage is subject to storage limits. We provide different storage limits in our free and premium tiers.

- If you upload a photo directly to the frame (through our mobile app), it doesn't go to our cloud storage. It remains on the frame's local storage only. If you have multiple frames, you will have to upload the photo to each of them separately.
- The phone and frame have to be on the same WiFi network for direct upload.

#### <span id="page-4-0"></span>Playlists

Playlists are a powerful way of organizing artworks (or your personal photos) around some idea or theme. In a way, they are similar to photo albums. We provide hundreds of thematically curated playlists for easy access of content. In addition, you can create your own playlists too.

At a high level, playlists are categorized as following:

**Featured Playlist:** Playlists and Artists who are selected to be featured by Canvia curation team. Users can display the featured playlists or Artworks on the Canvia device but they don't have control on which Artist or playlist are featured by the Canvia curation team.

- $\circ$  Featured playlists appear on your Canvia mobile app, desktop app and [website.](https://my.canvia.art/)
- $\circ$  You can click on the featured playlists or artists of their choice on the mobile app and display artworks on the Canvia device

**Favorite Playlist:** You can add specific playlists that are offered by Canvia library as favorite playlist. They will then appear in your collection. You can do it either on the [web app](https://my.canvia.art/) using the "Add to my collection" command or through desktop app.

- $\circ$  Favorite playlists appear on Canvia mobile app(and [website](https://my.canvia.art/)) after users select the playlists from the Canvia art library on [website](https://my.canvia.art/)
- $\circ$  Users can click on the favorite playlists or artists of their choice on the Canvia mobile app and display artworks on the connected Canvia device(s)

**Personal Playlist:** Playlists that are created by you using your own artworks/photographs and Canvia artworks/photographs

- $\circ$  Personal playlists appear on Canvia mobile app(and [website\)](https://my.canvia.art/) after users upload images and select the playlists from the Canvia art library on the website.
- $\circ$  Users can click on the personal playlists or artists of their choice on the Canvia mobile app and display artworks on the connected Canvia device(s)

#### <span id="page-4-1"></span>Playlist Orientation

Your Canvia Frame is typically placed either in landscape or portrait orientation. The artworks available in our library come in all shapes and sizes. When we organize our artworks into playlists, we strive to ensure that all artworks in a single playlist are of the same orientation. Please look at the name of the playlist. If the name contains "landscape", all artworks inside it are in landscape orientation. If the name contains "portrait" all artworks inside it are in portrait orientation.

## <span id="page-5-0"></span>Your Canvia Frame

#### <span id="page-5-1"></span>Playback Queue

The playback queue (of artworks and playlists scheduled for playback) for a Canvia Frame gives you a lot of flexibility

- A playback interval defines how frequently the artworks will change on the Canvia Frame
	- E.g. If you set playback interval to 5 minutes, then the artwork on the frame will change every 5 minutes.
- Both [web](https://my.canvia.art/) and [desktop](https://www.canvia.art/desktop-setup-app) apps show you the title and a small thumbnail of the artwork currently being displayed on the frame from the queue. Latest versions of mobile apps also show the contents of the playback queue( Ask Canvia team for early Access).
- You can move NEXT or PREVIOUS over the queue any time you want.
	- NEXT command displays the next artwork in the playback queue.
	- PREVIOUS command displays the previous artwork in the playback queue.
- You can see the contents of the queue anytime you want.
- If you PAUSE the playback queue, your Canvia Frame will stay at the artwork being displayed at the moment. You will have complete manual control over what to display. NEXT and PREVIOUS commands will still continue to work.
- If you RESUME the playback queue, it starts moving to the next artwork in the queue automatically at the playback interval specified by you.
- You can remove any artwork or playlist from the queue whenever you want.
- You can flush/delete everything from the queue whenever you want.
- You can play any artwork or playlist from the queue anytime you want.

It is possible to add a new artwork/playlist either to the front of the queue or to the back of the queue.

Front(Queue) **Back(Queue)** Back(Queue) **Back(Queue)** Back(Queue)

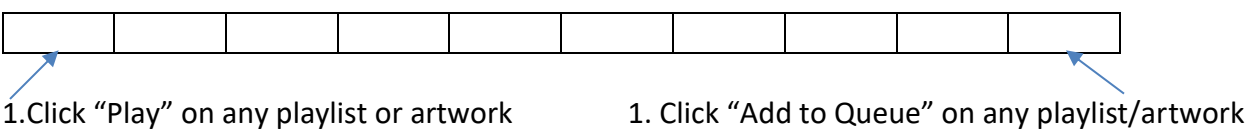

When you are browsing our content library, for each artwork or playlist we provide two commands:

- PLAY command puts the artwork or playlist to the front of the queue and starts its playback immediately.
- ADD TO QUEUE command adds the playlist or artwork to the back of the queue and it will play when the automatic playback reaches there.

NOTE: When you play an artwork, the corresponding image may not be on the device immediately. It may take the device a few seconds to download the image from our cloud storage. Only then the playback will start. Later on, if you play the same artwork again, the frame will reuse the locally downloaded copy.

#### <span id="page-5-2"></span>Adding artworks or playlists inside Queue

Whenever you play any artwork or personal image or playlist on the device, it first goes into the queue and then it gets displayed on the frame.

- When you click on "play" on any artwork or playlist, then it gets added at the top of the queue, or if it already exists in the queue then play cursor will move to that playlist
- When you click on "Add to Queue" on any artwork or playlist, then it gets added at the bottom of the queue, or if it already exists in the queue then no action will be taken
- Anytime, an artwork is displayed on the Canvia device, that artwork will be added to the queue. For example,
	- $\circ$  If you upload one image using your mobile app, then that image will be added in the queue
	- $\circ$  If you play personal playlist images from your mobile app, then images which were displayed on the Canvia device will get added to the queue
	- $\circ$  If you play favorite playlist images from your mobile app, then images which were displayed on the Canvia device will get added to the queue
- When you upload an image from your mobile phone directly to your Canvia Frame, it gets added to the front of the queue and then gets displayed.
- When you enter any personal or favorite or featured playlist from your mobile phone and open any artwork inside it, it goes to the front of the playback queue and gets displayed immediately on the Canvia Frame.

From the Mobile Phone, you can

- 1. Play any artwork from any featured playlist
- 2. Play any artwork from any favorite playlist
- 3. Play any artwork from any personal playlist
- 4. Upload any image from the phone to the Canvia Frame and play it immediately.

#### <span id="page-6-0"></span>Storage inside your Canvia frame

- Your Canvia frame has 16GB local storage.
- About 2GB are used for firmware in the frame.
- 14GB is available for storing images and videos.
- When you play something from our collection of published artworks/playlists, the images are first downloaded to local storage and then they are played.
- Images are kept cached locally so that if they are getting played in a loop, the frame doesn't have to fetch them repeatedly from our online storage.
- Once playlists have been set properly in the playback queue of the frame, and all images have been downloaded, the frame can keep working even in absence of WiFi.

#### <span id="page-6-1"></span>Scheduled Events

It is possible to schedule display of an artwork or playlist at a specific day of week and time on your Canvia Frames.

We support following types of events:

- 1. Play a playlist as per schedule
- 2. Play an artwork as per schedule
- 3. Wake up the frame as per schedule
- 4. Sleep the frame as per schedule
- 5. Play a random artwork as per schedule (Inspire me)

You can define as many scheduled events as you want. Defining the schedule is quite flexible:

- An event can be scheduled for every day or on specific days of week
- It can be set for a specific time of day.

Here are some example events that you can setup

- Wake Up the frame at 6AM every morning.
- Sleep the frame at 11PM every night.
- Play the artwork <"Rounding a Bend" on the Mississippi> at 9AM on weekdays.
- Inspire me with a random artwork at 3PM on Saturdays and Sundays
- Play the playlist <H: June Korea> on Mondays and Tuesdays at 6PM in evening.

You can create scheduled events through the [web app](https://my.canvia.art/) o[r desktop app.](https://www.canvia.art/desktop-setup-app)

## <span id="page-7-0"></span>Common Issues

#### <span id="page-7-1"></span>Image Orientation

- When we take photos using a smartphone, the phone can be oriented in multiple ways: portrait, landscape, upside down, reverse landscape. It can be front camera or back camera. Front cameras typically flip the picture (mirror view) while taking selfies.
- Once the photo comes to our computer or is sent to a Canvia Frame, we hope to see it oriented properly during display.
- Normally, if the phone has a good orientation sensor, the camera figures out the orientation and puts an EXIF tag inside the image during capture describing the orientation.
- When a photo is uploaded to our cloud storage, Canvia platform carefully interprets any EXIF tag present inside the image and orient the image accordingly before sending it to any Canvia Frame.
- However, sometimes, EXIF tags may be missing or may be incorrect (due to a bad orientation sensor).
- Canvia platform now provides a way to rotate an image which has been uploaded to our cloud storage.

Here is the recommended process:

- 1. Upload your photos [through web or desktop]
- 2. Review their orientation as they appear under your personal artworks section.
- 3. Rotate them left or right if you believe the orientation isn't correct.
- 4. Play them now to your Canvia Frame.

## <span id="page-8-0"></span>Limitations

There are certain limitations in the overall system at the moment. Most of these will be addressed in future releases.

Mobile App Limitations

- At the moment, you cannot create new playlists from your mobile app. Please use the web or desktop app.
- At the moment, you cannot upload your personal images to the cloud storage from your mobile app. Please use the web or desktop app.
- At the moment, the mobile app doesn't provide full capabilities to explore the content library. You can access featured, favorite and personal playlists from your mobile app.

Device/Frame registration

● This can be done only from mobile app or desktop app. Device registration involves discovering the device in your local WiFi network. The web app doesn't have access to your local WiFi network.